## <span id="page-0-0"></span><Kazalo vsebine

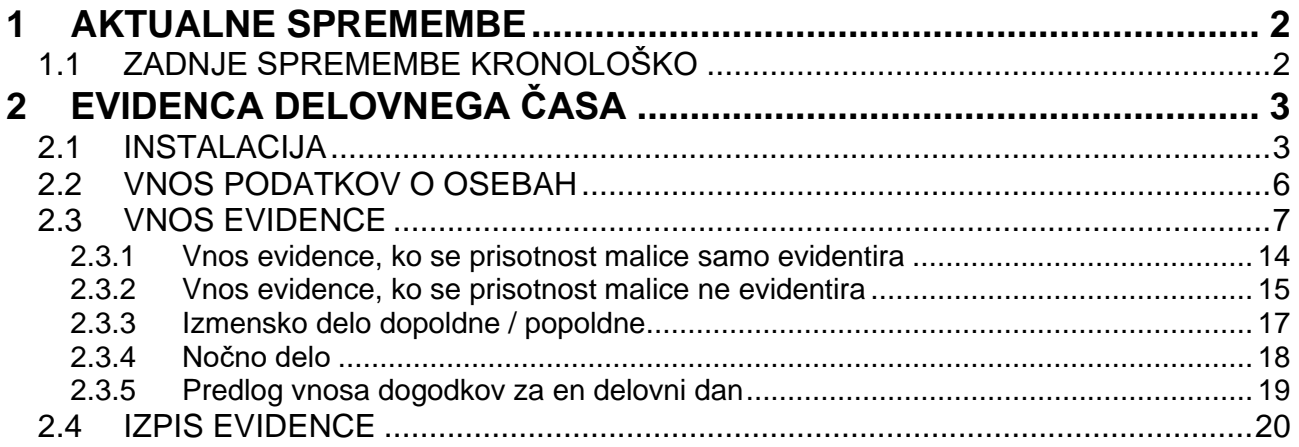

# <span id="page-1-0"></span>**1 AKTUALNE SPREMEMBE**

Zaenkrat ni sprememb

# <span id="page-1-1"></span>1.1 ZADNJE SPREMEMBE KRONOLOŠKO

na kazalo

# <span id="page-2-0"></span>**2 EVIDENCA DELOVNEGA ČASA**

#### [na kazalo](#page-0-0)

Evidenca delovnega časa ni postopek, ki je potreben za izračun plače. Je predvsem nekaj, kar si je cesar izmislil, ker mora vsake toliko nekaj spremeniti, drugače bomo pozabili, da ga imamo. Vendar, kar imamo, to imamo.

Vnos evidence delovnega časa si lahko zagotovite, če naročite ustrezno razširitev programa POSLI. Taka rešitev je ugodna, če evidenco za zaposlence vnašate vi (postopek je opisan v navodilih za obračun plač programa POSLI, v točki 5.3.).

Za spremljavo evidence nudimo tudi povsem samostojen progam POSDLC, ki za svoje delovanje ne potrebuje povezave s programom POSLI. Program POSLI zanj lahko pripravi podatke o osebah, za katere se evidenca vodi, ni pa nujno. Z njim si zaposleni sami vnašajo evidenco, vsak na svojem računalniku, ali več njih na enem.

Za vnos evidence delovnega časa smo pripravili program POSDLC, s katerim si lahko vaši zaposleni sami, vsak na svojem računalniku ali več njih na enem računalniku, vodijo evidenco delovnega časa.

Program POSDLC najdete na naši spletni strani. Instalacija je podobna kot za program POSLI. Tudi postopek je podoben.

### <span id="page-2-1"></span>**2.1 INSTALACIJA**

#### [na kazalo](#page-0-0)

Program POSDLC najdete na naši spletni strani. Instalacija je podobna kot za program POSLI. Tudi postopek je podoben. Po uvodnih dveh zaslonih instalacijskega programa si izberete osnovno področje, kjer naj se nahaja program.

Večina programske opreme APLICOM-a je zbrana na enem od računalniških diskov, v matični mapi z imenom APLICOM, npr. **X:\APLICOM**. Podatki so zbrani v podmapi PODATKI in naprej v njenih podmapah. Matična mapa APLICOM nosi za vsak instaliran program svojo podmapo, za program POSDLC je to podmapa POSDLCEXE. Spodaj je za ilustracijo prikazana struktura, ko ima nekdo za diskovnem pogonu z oznako **Z:** instalirana 2 programa, POSLI in POSDLC.

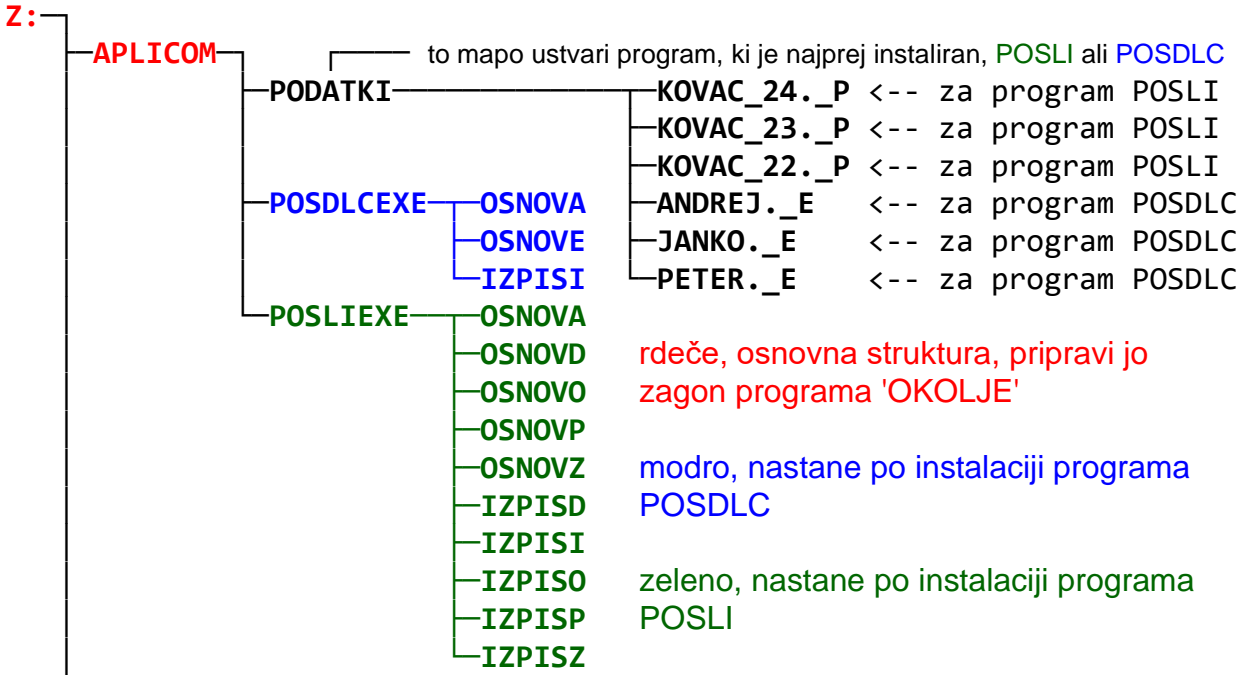

Z zagonom programa OKOLJE, ki ga najdete na naši spletni strani, pripravite osnovno strukturo in nastavite računalnik za uporabo programov APLICOM-a.

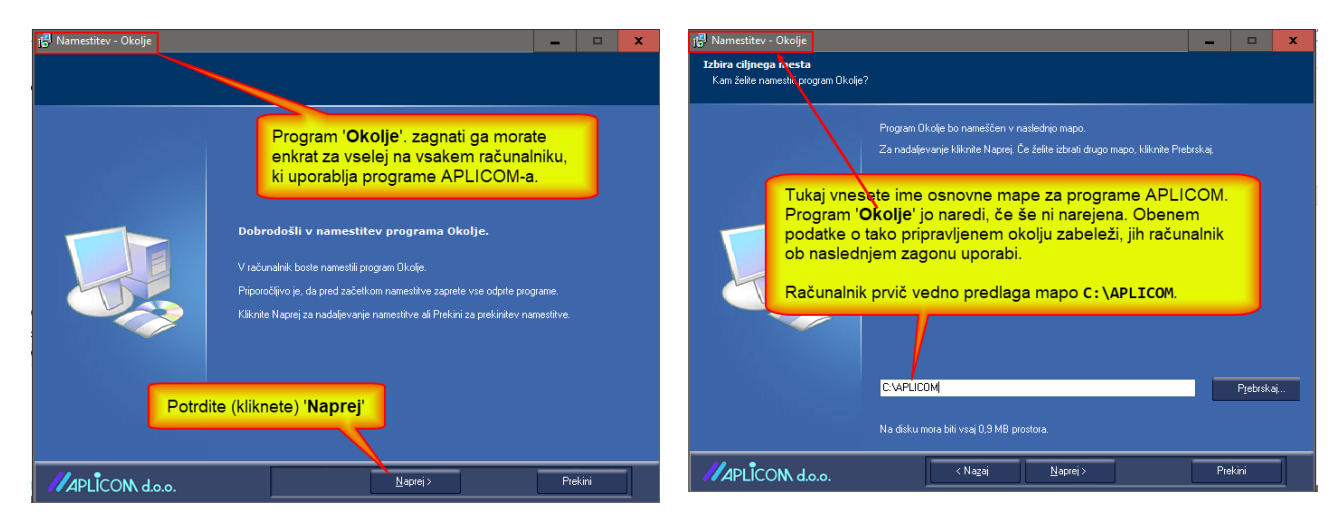

Zdaj pa še instalacija programa POSDLC

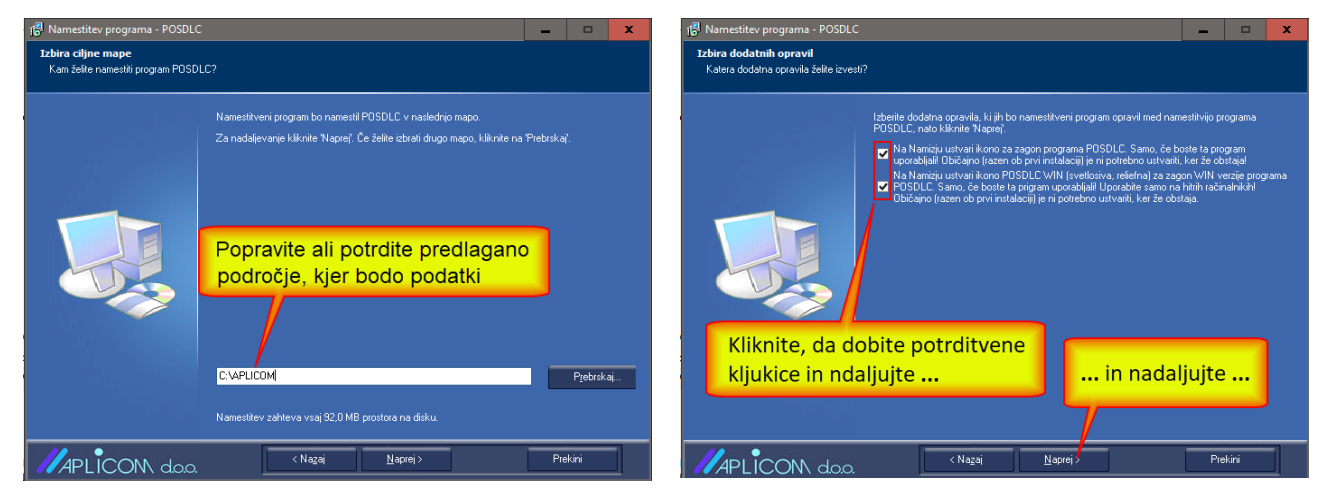

Ko vas med instalacijo računalnik sprašuje, ali boste nadaljevali, vedno kliknete na gumb *'Naprej'* oziroma na koncu *'Končaj'*.

Po instalaciji program prvič zaženete. Na zaslonu se pojavi spodnja slika.

Da bi sploh lahko kaj vnesli, je potrebno pripraviti podatke za vnos.

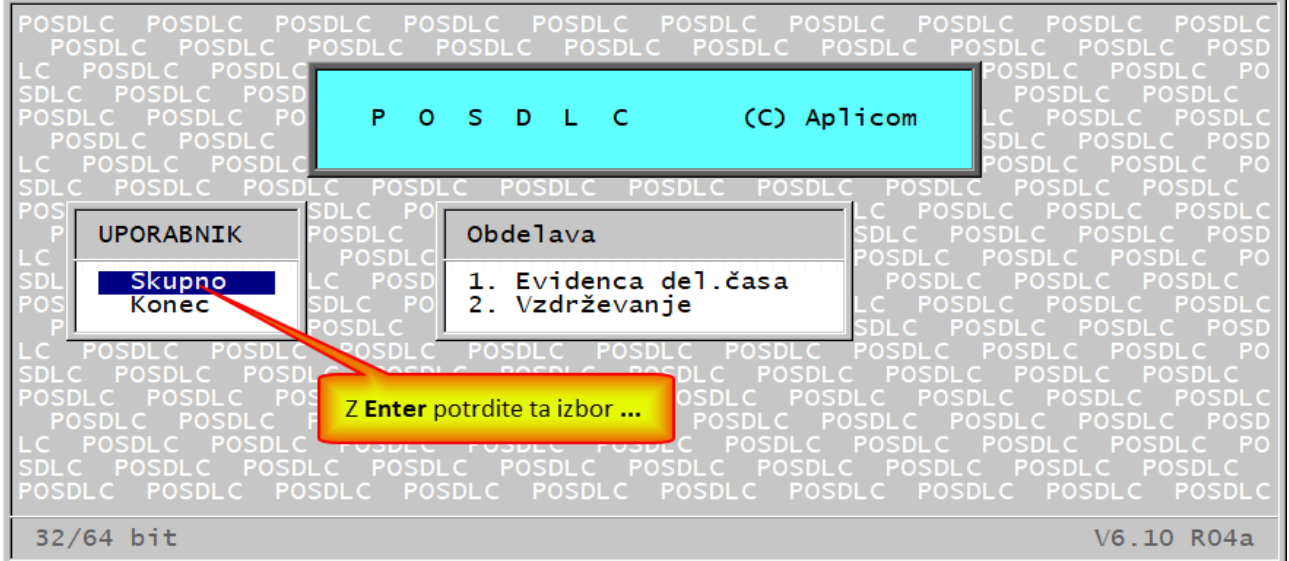

Pripraviti morate področje, kjer bodo podatki evidence delovnega časa. Postopate kot kažejo naslednje slike.

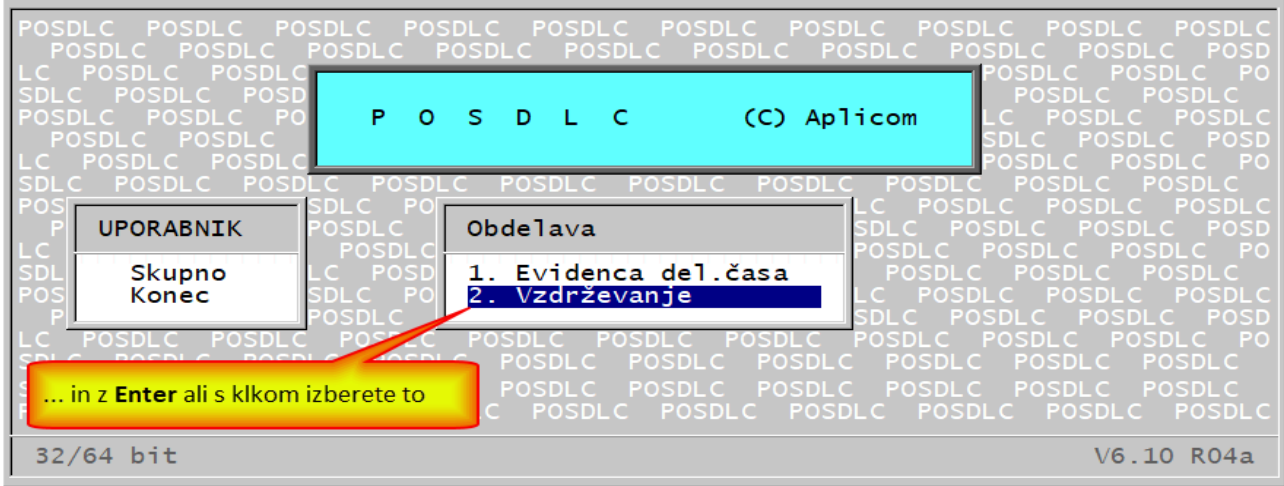

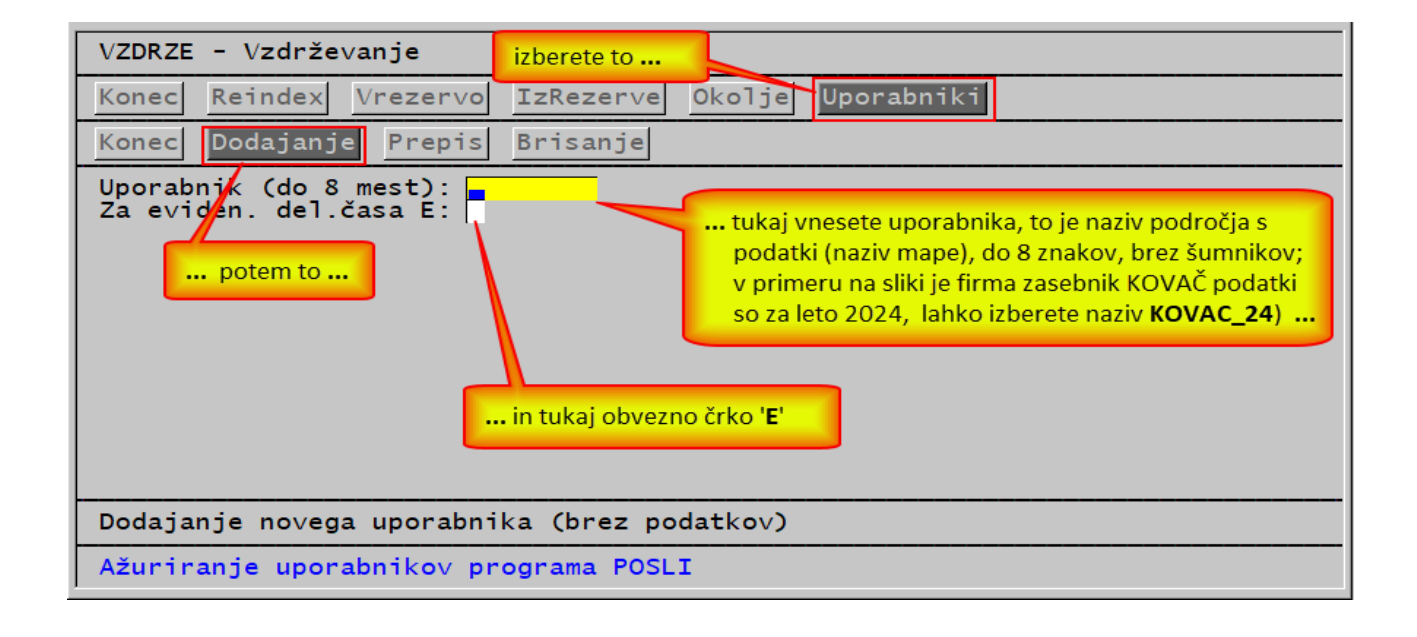

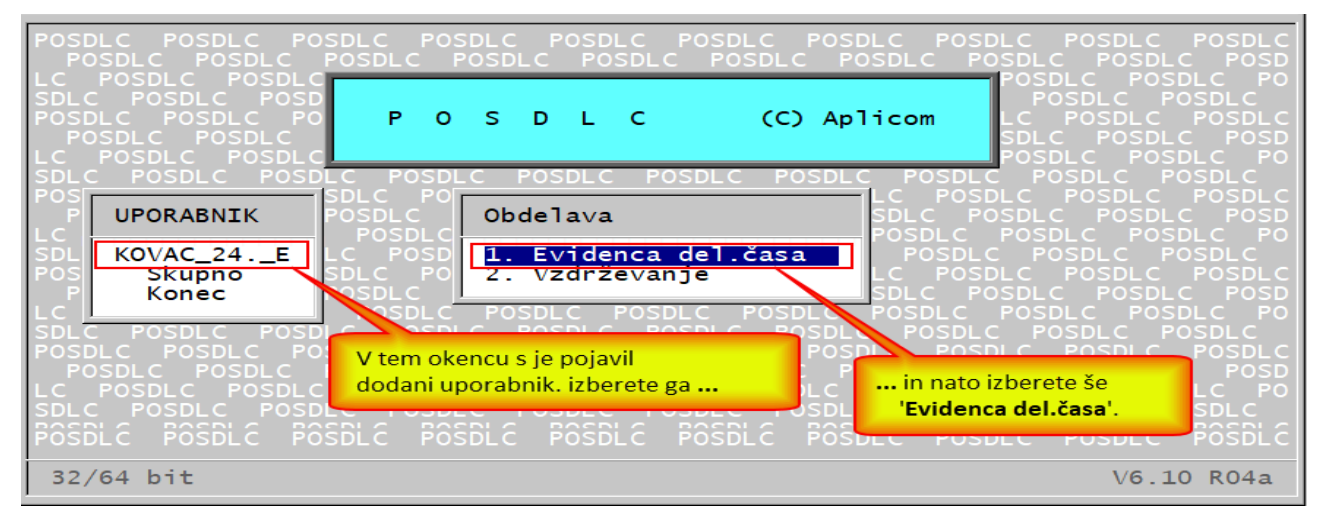

Tako, področje za vnos podatkov je pripravljeno, pred vnosom evidence je potrebno vnesti še podatke o osebah, ki si bodo evidenco vnašale. Ni omembno, kdo te podatke vnese, vendar, ker je potrebno vnesti tudi dostopna gesla, je najbolje, da to naredijo same.

## <span id="page-5-0"></span>**2.2 VNOS PODATKOV O OSEBAH**

Predno začnete vnašati evidenco, je potrebno vnesti podatke o osebah, za katere se evidenca vodi. Po vstopu v evidenco se na zaslonu pojavi zaslon, ki zahteva vnos gesla (slika spodaj). Ker gesel za vstop še nimate, jih morate najprej ustvariti. Pritisnete tipko **F3** in računalnik je pripravljen sprejeti podatke o osebi, za katero se bo vnašala evidenca. Potrebuje samo geslo ter priimek in ime.

![](_page_5_Figure_3.jpeg)

Po pritisku na tipko **F3** vas računalnik opozori, za koliko oseb lahko sprejme evidenco delovnega časa. Načeloma je to 5 oseb. Ker je predvideno, da program uporablja oseba na svojem računalniku, bi moralo to zadostovati. Če boste potrebovali, je to število možno s kratkim posegom povečati.

![](_page_5_Picture_102.jpeg)

Po potrditvi vnesete podatke o osebi, priimek in ime ter geslo za prijavo v program.

Vnos gesla je potrebno ponoviti. Dvakrat morate vnesti enakega. Pri vnosu gesla vnosa ne vidite. Za vsak vneseni znak se v rubriki za vnos prikaže zvezdica. Pazite! Morate si ga zapomniti, program vam ga ne bo prikazal. Vsebuje lahko številke, velike in male črke in standardne posebne znake, kot je to npr znak **!** (klicaj). Ne sem vsebovati podčrtaja ('**\_**') in šumnikov. Dolgo mora biti najmanj 8 znakov.

Priimek in ime zapišite pazljivo. Ko vneseno v rubriki *'Potrdite (N,D):'* z vnosom črke '**D**' potrdite, imena ne morete več spremeniti. Za spremembo boste potrebovali našo pomoč!

![](_page_6_Figure_1.jpeg)

Podobno lahko vnesete še druge osebe, ki bodo vnašale evidenco s tem programom.

### <span id="page-6-0"></span>**2.3 VNOS EVIDENCE**

[na kazalo](#page-0-0)

Ko računalnik zahteva vnos gesla, ga vnesete, kot kaže slika spodaj.

![](_page_6_Picture_57.jpeg)

Prej je bilo pripravljeno geslo za osebo MEŽNAR PETER. Po vnosu njegovega gesla se pojavi zaslon kot ga kaže spodnja slika.

![](_page_7_Figure_1.jpeg)

Z rubriko *'popold/nočno:'* določite, za kakšno vrsto dela gre:

- prazno običajno dopoldansko delo,
- '**P**' izmensko popoldansko / dopoldansko delo,
- '**N**' izmensko dnevno / nočno delo.

Namen ostalih rubrik je dobro viden že iz slike.

Za obdobje začetka in konca vnosa evidence računalnik predlaga začetni in končni datum tekočega meseca. Enako se postavita, če v katerikoli od obeh rubrik pritisnete tipo **F2**. Z uporabo kombinacije tipk **Alt/F2** ju postavite na začetek in konec predhodnega meseca. S tipko **F3** si postavite začetni datum na prvi dan vnesene evidence, končni datum pa na zadnji dan. Seveda datuma lahko postavite po svoje, npr. od 05.12.23 do 20.12.23, ali pa celo za več mesecev skupaj.

Rubriki za začetek in konec dopusta vam pomagata pri vnosu dogodkov v evidenci. V nadaljevanju teh navodil bo še omenjen pojem dogodek. Kaj je dogodek? V običajnem delovnem dnevu je prvi dogodek delo od prihoda do malice, drugi dogodek je čas odmora za malico, tretji dogodek pa zopet delo, od konca malice do konca delovnega časa. Če se je v delovnem času zgodil izhod, je to dogodek. Tudi 'čikpavza' je dogodek, če jo beležite.

Pa nazaj k dopustu. Ko vnesete datum dogodka in se ta nahaja znotraj vnesenega obdobja dopusta, računalnik avtomatsko določi, da je dogodek en sam, da je to dopust in traja od začetka do konca delovnega dne.

Rubrike za vnos podatkov o začetku in koncu delovnega časa ter o začetku in trajanju odmora za prehrano računalnik na začetku postavi kot kaže slika. Lahko jih spremenite, računalnik si spremembe zapomni in ih naslednjič že sam predlaga. Pri vnosu dogodkov pomagajo pri vnosu (predlagajo začetke in konce dogodkov), služijo pa tudi za kontrolo vnosa (da morate npr. potrditi, če ste vnesli predolg odmor za malico in podobno).

Na zaslonu sta še 2 rubriki, ki prikazujeta skupen čas vseh dogodkov v obdelovanem obdobju in skupen čas nadur.

V rubrikah za vnos oziroma prikaz časa so ure prikazane kot cela mesta, minute pa kot decimalke. Npr. čas **17** in **25** minut se prikaže oziroma vnaša kot **17,25**. Decimalni del je zato lahko največ **0,59**. Zato pazite, seštevanje z navadnim kalkulatorjem na da pravilnih rezultatov. **0,59** + **0,59** ni **1,18**, temveč **1,58**!

Če v rubriki *'popold/nočno:'* z vnosom črke '**P**' označite, da oseba opravlja izmensko delo, en teden dopoldne in naslednji teden popoldne, se na zaslonu pojavijo dodatne rubrike, ki prikazujejo popoldanski delovni čas. Zaenkrat so v njih samo prikazani časi, tako, da se vzamejo dopoldanski časi in se povečajo za 8 ur. Pomagajo pri vnosu dogodkov, tako, a se en teden predlagajo dopoldanski, naslednji teden pa popoldanski časi. Zaslon kaže naslednja slika.

![](_page_8_Picture_103.jpeg)

Na naslednjih slikah ni aktivirano niti izmensko (dopoldansko / popoldansko), niti nočno delo.

Zdaj pa dejanski vnos evidence oziroma vnos dogodkov. Aktivirate ga z vnosom črke '**D**' v rubriko *'Nadaljujte z vnosom (N,D):'*. Če za podano obdobje še ni dogodkov, dobite zaslon kot ga kaže slika v nadaljevanju. V prvo vrstico je že vnesen prvi dan obdobja, torej **01.12.23**.

![](_page_8_Figure_3.jpeg)

Računalnik čaka na vnos oznako (dvomestne šifre) dogodka. Če je ne poznate, pritisnete tipko **F2** in levo spodaj se pojavi okno s seznamom dovoljenih oznak.

![](_page_8_Figure_5.jpeg)

![](_page_9_Picture_65.jpeg)

Po potrditvi vnesene vrstice je računalnik ugotovil, da delovni dan še ni zaključen, ker prejšnji dogodek ni končal dneva. Zato se po **Enter** v polju datuma naslednjega dogodka tam pojavi isti datum kot v predhodni vrstici, v rubriki stolpca *'Začet'* pa je že pripravljen čas začetka naslednjega dogodka.

![](_page_9_Figure_2.jpeg)

Po vnosu oznake za malico ('**\_M**') je računalnik iz podatkov v zaglavju ugotovil čas trajanja malice in njen končni čas. Rubriko začetka dogodka je že imel, napolnil je še rubriki za trajanje in konec dogodka in počakal, da jih z **Enter** potrdite kot kaže slika v nadaljevanju.

![](_page_9_Picture_66.jpeg)

Delovni dan še vedno ni zaključen, zato v istem dnevu sledi naslednji dogodek. To je zopet delo, do konca delovnega časa. Pred vnosom v rubriko stolpca *'Šf'* je računalnik že pripravil začetek tega dogodka (ki je spet redno delo). Ker je v tem dnevu že bila malica, računalnik za ta zadnji dogodek predlaga čas od konca malice do konca dela na ta dan. Če vam to ustreza, vnose potrdite in delovn dan je končan.

![](_page_10_Figure_1.jpeg)

Ko se aktivira naslednja vrstica morate biti malo pozorni. Ker se je prejšnji dan končal, je v rubriko datuma potrebno vnesti naslednji delovni dan. Če v prazni rubriki pritisnete **Enter**, bo računalnik predlagal enak datum kot v predhodni vrstici. Da se izognete ročnemu vnosu datuma, uporabite tipko '**+**' (plus) ali **F2**, ki vam datum poveča za en dan.

Ker je 02.12.2023 sobota, oseba na ta dan sicer lahko dela, vendar je zelo verjetno prosta. Zato za sobote in nedelje računalnik dovoli, da pustite rubriko stolpca *'Šf'* prazno, prav ako tudi vse tri čase. Torej z **Enter** potrdite prazne rubrike do konca vrstice in sobota je urejena. Podobno velja za nedeljo.

![](_page_10_Figure_4.jpeg)

Četrti dan je zopet delovni, zato je postopek zanj podoben kot je bil za prvi dan v mesecu, je pa oseba malico hitro pojedla in imela ob 10:50 do 11:30 izhod, po vrnitvi pa je delala do konca delovnega časa. Popoldne je ob 17:00 prišla nazaj in do 19:00 naredila dve naduri. Računalnik za konec odmora za malico predlaga 11,00; to ročno popravite na 10,50. Računalnik bo vnos sprejel, hkrati pa skrajšal trajanje malice. Kot naslednji dogodek vnesete izhod (če oznake ne poznate, jo s pomočjo **F2** poiščete v seznamu). Začetni čas vam je že pripravil računalnik, prav tako je v stolpcu *'Konec'* že predvidel čas konca dela, vi pa to prekrijete s časom vrnitve, torej . V naslednjo vrstco zopet vnesete delo, računalnik ponovno predlaga trajanje do knoca dela in to potrdite. Situacijo kaže naslednja slika.

![](_page_11_Picture_89.jpeg)

Računalnik sproti sešteva opravljene ure dela in plačanih praznikov ter posebej nadure.

Podobno naprej do 17.12.2023, ko je zadnji dan pred dopustom. Na dan 18.12.2023 se začne dopust. Po vnosu datuma ga je računalnik primerjal z obdobjem, vnesenim v rubrikah *'dopust od:'* in *'do:'*. Ker je datum znotraj tega obdobja, se je vrstica avtomatsko napolnila s podatki o dopustu. Dan dopusta je en sam dogodek.

![](_page_11_Figure_3.jpeg)

In tukaj sta 25.12.2023 in 26.12.2023, ki sta praznika. Čeprav se nahajata v obdobju dopusta, je praznik 'močnejši', zato računalnik za ta dva dneva predlaga plačan praznik. Postopek je podoben kot za dopust. Dnevi od 27.12.2023 do 29.12.2033 so zopet dopust, 30.12.2023 je sobota, 31.12.23 pa nedelja, torej neplačana dneva.

![](_page_11_Picture_90.jpeg)

Zdaj pa še nekaj o popravljanju podatkov. Če je bilo npr. čas odmora za malico dne 13.12.2023 vnesen narobe, ker sploh niste bili na malici, temveč ste imeli v istem času privatni izhod, to lahko popravite. Zamenjate oznako malice '**\_M**' z oznako za izhod '**\_I**', popravite začetni čas izhoda na **9,00** in računalnik bo avtomatsko zmanjšal končni čas in trajanje predhodnega dogodka (redno delo). Nato čas trajanja (ki je še vedno ostal od časa, ki ji bil vnesen za malico) povečate na **4,00** ure. S tem postane konec tega dogodka **13,00** kasnejši od začetka naslednjega dogodka, ki je vnesen **9,30**. Računalnik vas vpraša, ali naj popravi (poveča) čas začetka naslednjega dogodka in ga zato ustrezno skrajša, kot kažeta sliki spodaj.

![](_page_12_Figure_1.jpeg)

In po odgovoru '**D**':

![](_page_12_Picture_104.jpeg)

## <span id="page-13-0"></span>**2.3.1 Vnos evidence, ko se prisotnost malice samo evidentira**

#### [na kazalo](#page-0-0)

Če želite prisotnost malice evidentirati, vendar brez brez spremljave njenega časa trajanja, spraznite rubriko, kjer je vesen čas trajanja odmora za prehrano, kot kaže spodnja slika.

![](_page_13_Figure_3.jpeg)

Vnos prazne rubrike za čas trajanja odmora za prehrano povzroči samo to, da računalnik pri vnosu vrstice za malico (oznaka '**-M**') povzroči, da se predlaga malica brez trajanja (s praznim časom trajanja in časom konca, ki je enak času začetka.

Vnašate evidenco. Po vnosu dela do malice in vnosu oznake malice računalnik predlaga malico brez trajanja. Če vam to ustreza, s pritiski na tipko **Enter** samo potrdite. Seveda lahko vseeno malici vnesete trajanje.

![](_page_13_Picture_85.jpeg)

in nato še delo po malici:

![](_page_13_Picture_86.jpeg)

In tako naprej. Postopej je v bistvu enak, kot če se vodi tudi čas trajanja malice.

### <span id="page-14-0"></span>**2.3.2 Vnos evidence, ko se prisotnost malice ne evidentira**

#### [na kazalo](#page-0-0)

Če naj se malica ne evidentira (obstajajo nekatera tolmačenja, da je tako) poskrbite, da sta rubriki 'prehrana od:' in 'čas:' obe prazni, kot kaže naslednja slika.

![](_page_14_Figure_3.jpeg)

Če ne gre za dela prost dan in se malica ne evidentira, bo načeloma v enem delovnem dnevu en sam dogodek, ki traja od začetka do konca delovnega časa kot kaže naslednja slika.

![](_page_14_Figure_5.jpeg)

Če se je v delovnem času zgodil nek drug dogodek, ki ga je potrebno evidentirati, končni čas z zgornje slike z vnosom popravite (zmanjšate) in nato vnesete ta naslednji dogodek. Običajno je to izhod. Naslednje slike tak postopek kažejo.

![](_page_14_Picture_99.jpeg)

Po spremembi končnega časa se je spremenilo trajanje.

![](_page_15_Picture_42.jpeg)

Vnesete naslednji dogodek, v prikazanem primeru je to izhod. Računalnik že predlaga začetni čas, ki je enak končnemu času predhodnega dogodka. Predlaga tudi končni čas, ki kaže na konec delovnega časa in pripadajoče trajanje. Popravite predlagano trajanje ali končni čas (v primeru na naslednji sliki je to trajanje, popravljeno na 2 uri in 30 minut)

![](_page_15_Picture_43.jpeg)

Po potrditvi računalnik popravi končni čas izhoda in za naslednji dogodek predlaga ta popravljeni čas.

![](_page_15_Picture_44.jpeg)

Z vnosi dogodkov nadaljujete do konca delovnega časa.

## <span id="page-16-0"></span>**2.3.3 Izmensko delo dopoldne / popoldne**

#### **[na kazalo](#page-0-0)**

Za evidentiranje takega dela v rubriko *'popold/nočno:'* vnesete črko '**P**'. To povzroči, da se v v zaslonskem oknu pojavijo 4 dodatne rubrike, v katerih vam računalnik prikaže čase popoldanske izmene. Določi jih tako, da časom v rubrikah o dopoldanskem delovnem času prišteje 8 ur.

![](_page_16_Figure_3.jpeg)

#### In vnos dogodkov:

![](_page_16_Picture_88.jpeg)

![](_page_16_Picture_89.jpeg)

Teden od 04.12.23 do 08.12.23 vnašate popoldansko (oznaka dela '**03**'), teden od 11.12.23 do 15.12.23 spet dopoldansko (oznaka rednega dela '**01**') in tako izmenično naprej iz tedna v teden.

<span id="page-17-0"></span>Nočno delo traja od **23,00** ure zvečer do **6,00** ure zjutraj (7 ur), če pri tem gre za izmensko delo, pa od **22,00** do **6,00** (8 ur). Zato računalnik čas nočnega dela določi tako, da rednemu delovnemu času iz rubrik *'delovni čas od:'* in *'do:'* prišteje dvakratnik trajanja delovnega časa, torej 16 ur.

- Če gre za izmensko nočno delo, je to v rubriki *'popold/nočno:'* potrebno označiti z vnosom '**N**'. V takem primeru računalnik zahteva, da se za osnovni delovni čas vzame obdobje od **6,00** do **14,00**. To je čas dopoldanske izmene. Poplodanska je zato od **14,00** do **22,00**, nočna pa od **22,00** do **6,00** zjutraj.
- Če gre za občasno nočno delo, se pusti rubrika *'popold/nočno:'* prazna, za rubriki *'delovni čas od:'* in *'do:'* ni nujno, da sta od **6,00** do **14,00**, če sta npr. **7,00** in **15,00**, se nočno delo začne ob **23,00**, vsekakor pa ne traja dlje kot do **6.00** zjutraj. Zato se iz vidika evidence tako delo od **23.00** do **6.00** šteje kot nočno, preostala ura od **6.00** do **7.00** pa kot redno.

Ker gre pri nočnem delu za delo v dveh koledarskih dneh, tako delo v evidenci pomeni posebne dogodke za delo do polnoči in posebne za delo po polnoči. Isti dogodek ne more imeti začetka pred polnočjo in konca po polnoči, ker se vmes dan spremeni. Pri tem je malica (oziroma odmor za prehrano) lahko pred polnočjo, takoj ob polnoči ali kasneje. Z ročnim vnosom in ignoriranjem opozoril se celo malica lahko vnese tako, da se del vnese pred polnočjo in del naslednji dan od polnoči naprej, pa se to verjetno ne bo dogajalo.

Naslednje slike kaže možne vnose nočnega dela, ki ni izmensko in obvezno začne ob 23.00 zvečer.

![](_page_17_Picture_302.jpeg)

Kot vidite, eno nočno delo povzroči 5 dogodkov:

- na dan začetka dela nočno delo od 23,00 do 24,00,
- naslednji dan nočno delo od 0,00 do 2,30, ko se začne malica,
- isti dan malica (odmor za prehrano) od 2,30 do 3,00,
- isti dan delo do 6,00, ko preneha nočno delo,
- isti dan redno delo od 6,00 do 7,00, ko je konec delovnega časa.
- Če bi talo nočno delo začelo ob 22,00 zvečer, bi bilo malce drugače:
- na dan začetka dela redno delo od 22,00 do 23,00,
- isti dan nočno delo od 23,00 do 24,00,
- naslednji dan nočno delo od 0,00 do 1,30 (3 ure od začetka),
- isti dan malica od 1,30 do 2,00.
- isti dan nočno delo od 2,00 do 6,00.

### <span id="page-18-0"></span>**2.3.5 Predlog vnosa dogodkov za en delovni dan**

#### **[na kazalo](#page-0-0)**

Običajno se dogodki vsak delovni dan ponavljajo, redno delo od prihoda na delovno mesto do malice, nato malica in po končani malici še delo do konca delovnega časa. To so trije dogodki, ki se v veliki meri ponavljajo vsak dan, kar pomeni, da je za vsak dan potrebno vnesti 3 vrstice. Računalnik vam to lahko olajša. Vnesete samo začetek prvega dogodka in v rubriki za vnos oznake dogodka (stolpec *'Šf'*) pritisnete tipko **F3**, nakar dodatne vrstice do konca delovnega časa računalnik pripravi sam.

Zgoraj opisan postopek se vedno izvede za delo v rednem delovnem času. Zato ga ne morete uporabiti za nočno ali izmensko popoldansko delo. Za tako delo morate sami vnesti ustrezno oznako v rubriko za vnos oznake, nato pa tipko **F3** pritisnete v rubriki za vnos začetnega časa.

![](_page_18_Figure_4.jpeg)

![](_page_18_Picture_97.jpeg)

Še prikaz postopka za nočno delo:

![](_page_19_Picture_47.jpeg)

![](_page_19_Figure_2.jpeg)

## <span id="page-19-0"></span>**2.4 IZPIS EVIDENCE**

![](_page_19_Picture_48.jpeg)

S pritiskom na tipko **F4** zaženete izpis evidence, ki je na zaslonu. Spodnja slika ga kaže.

![](_page_20_Picture_14.jpeg)

 $L-PLSE\_D-1$ 

Stran: 2

EVIDENCA DELOVNEGA ČASA ZA MEŽNAR PETER

za obdobje od 01.12.2023 do 31.12.2023

![](_page_21_Picture_16.jpeg)